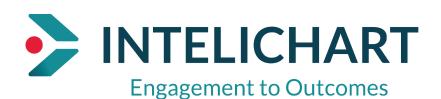

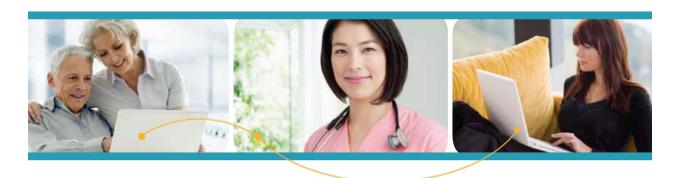

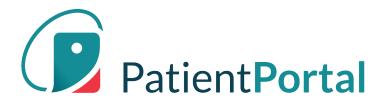

InteliChart "How To"

**Patient Portal Navigation** 

# **Table of Contents**

| Home Page                            | 3       |
|--------------------------------------|---------|
| Greeting Over Image                  | 3       |
| Action Tiles                         | 3       |
| Floating Action Button               |         |
| Appointments                         | 5       |
| Upcoming Appointments                |         |
| Appointment Request                  | 6       |
| Request to Reschedule an Appointment | 6       |
| Request to Cancel an Appointment     | 6       |
| Viewing New Messages                 | 6       |
| Compose New Message                  |         |
| Forms-Requested by your Care Team    | <u></u> |
| Appointment Form Card                | 10      |
| Insurance                            | 11      |
| My Chart                             | 11      |
| My Chart-Chart Summary               | 11      |
| Request a Medication Refill          | 12      |
| Add a Pharmacy                       | 13      |
| Request a Document                   |         |
| Health Education                     |         |
| Language Selector                    | 16      |
| Change Profile Picture               | 16      |
| Change Password                      |         |
| Change Security Question             | 18      |
| Add PIN from Another Practice        | 18      |
| Proxy Associated Account             | 10      |

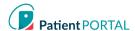

## **Home Page**

The home page focuses on appointments, messages, test results and forms. If a user has children or dependents, the home page rolls up appointments, messages, labs, and forms for review. Users can identify to whom the information applies, as the corresponding avatar is displayed in the bottom left of every card.

## **Greeting Over Image**

The personalized greetings and background images change, depending on the time of day of log in.

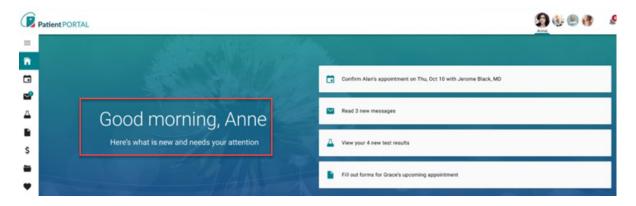

## **Action Tiles**

The area to the right of the greeting displays rectangular "action tiles". These are items that require attention, as indicated by the message - "Here's what is new and needs your attention" - displayed under the greeting.

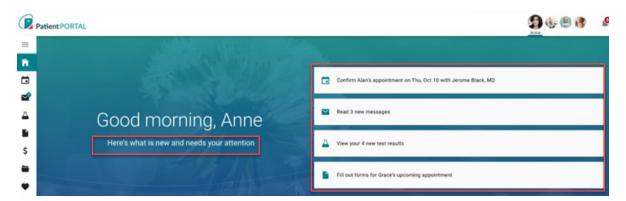

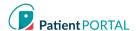

# **Floating Action Button**

The floating action button is an easily accessible shortcut that allows users to do common actions in the Patient Portal. The button is displayed in the bottom right of the screen and stays anchored in position upon scroll.

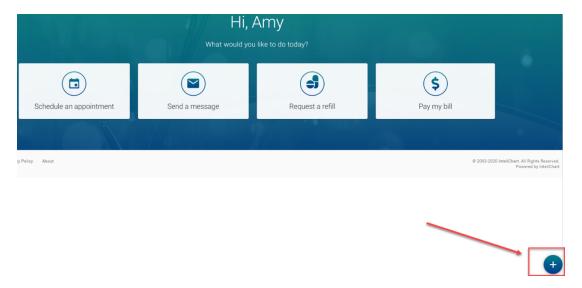

When the floating action button is clicked, the button displays stacked speed dial actions:

- Pay my bill: Navigates user to the bill pay page
- Request a refill: Opens request a refill workflow
- Send a message: Opens compose new message workflow
- Make an appointment: Opens make an appointment workflow

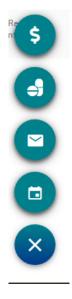

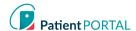

## **Appointments**

#### **Upcoming Appointments**

If a patient, their child(ren) or a dependent has an upcoming appointment, they will see them in the Your upcoming appointments section. If a patient, their child(ren) or dependent have no scheduled appointments, then the section for Your upcoming appointments is not displayed on the screen. Each appointment has a "card" and will display the appointment details.

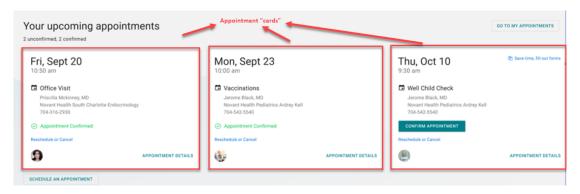

There may be more cards than can be seen on the screen. Here's how to view them:

- Scroll by swiping left on a touch screen
- Click and drag on the space with a mouse
- When you hover the cards, two floating buttons appear with arrows. Click on the arrows to scroll the cards left or right.

The user can do the following under the **Your upcoming appointments** section:

- 1. Identify the total scheduled appointments
- 2. Request to reschedule or cancel an appointment
- 3. Schedule an appointment by selecting SCHEDULE AN APPOINTMENT
- 4. Select the **GO TO MY APPOINTMENTS** to see all appointments

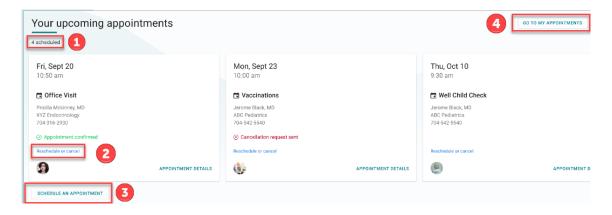

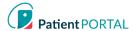

## **Appointment Request**

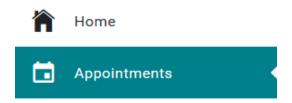

The **REQUEST A NEW APPOINTMENT** link on the appointment page will start the appointment request.

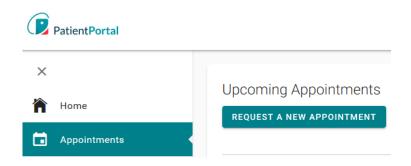

This will prompt a series of questions to complete the appointment request.

## Request to Reschedule an Appointment

To request to reschedule an upcoming appointment, on Appointments page, do the following:

- Click **Reschedule**. Disclaimer displays. Click **CONTINUE**
- Provide all the required information for rescheduling an appointment

## Request to Cancel an Appointment

To request to cancel an upcoming appointment, on Appointments page, do the following:

- Click Cancel. Disclaimer displays. Click CONTINUE.
- Provide all the required information

## Messages

## **Viewing New Messages**

If a patient, their child(ren), or dependent(s) has a message, the "Messages from your Care Team" section appears on the home page. When there are no messages, the "Messages from your Care Team" is not displayed on the screen.

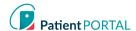

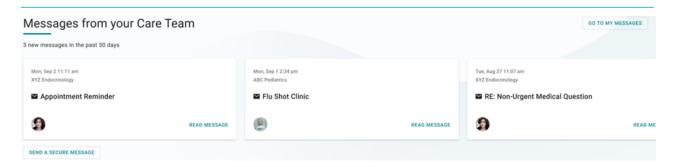

There may be more cards than can be seen on the screen. Here's how to view them:

- Scroll by swiping left on a touch screen
- Click and drag on the space with a mouse
- When you hover the cards, two floating buttons appear with arrows. Click on the arrows to scroll the cards left or right.

**Note:** A message card that has been read disappears from the homepage when the user navigates away from the page.

The user can do the following under the Messages from your Care Team section:

- 1. Identify the total new messages
- 2. Read Message
- 3. Send a Secure Message
- 4. Select the GO TO MY MESSAGES to see all Messages

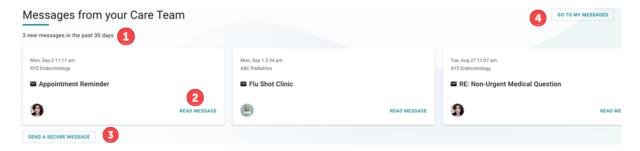

#### Compose New Message

The Messages Page gives patients the ability to send messages to the practice/facility using the **COMPOSE NEW MESSAGE** button. The Messages Page will allow patients to view secure messages that are incoming messages from the practice/facility in the **INBOX** tab. The patient will view outgoing messages in the **SENT ITEMS** tab. Messages that are deleted show on the **DELETED** tab.

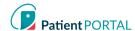

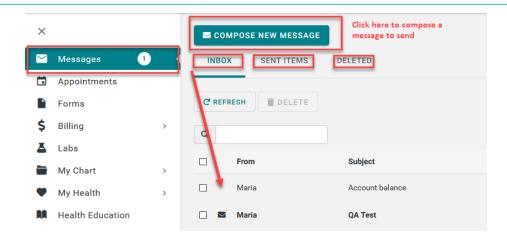

**COMPOSE NEW MESSAGE** gives the patient the ability to send a message to the practice that is in reference to a topic other than an appointment request or medication refill.

- 1. Click COMPOSE NEW MESSAGE
- 2. The Practice disclaimer will show at the top of the message
- 3. Click **On behalf of**: select who the message is on behalf of
- 4. Click the **Practice** drop down arrow and choose the practice from the pick list
- 5. Click the Location drop down arrow and choose the location from the pick list
- 6. Select who you would like the message to go To (based on message groups set by practice)
- 7. Enter the subject of the message in the Subject line
- 8. If applicable, include an attachment
- 9. Enter the text in the body of the message
- 10. Click SEND MESSAGE

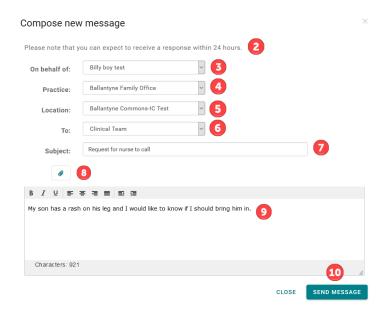

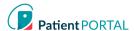

#### **Forms**

## Forms-Requested by your Care Team

If a patient, their child(ren), or dependent(s) has a pending form to complete, the Requested by your Care Team section appears on the home page. When no forms need to be completed, the "Requested by your provider" is not displayed on the screen.

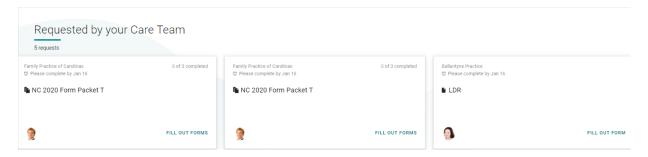

There may be more cards than can be seen on the screen. Here's how to view them:

- Scroll by swiping left on a touch screen
- Click and drag on the space with a mouse
- When you hover the cards, two floating buttons appear with arrows. Click on the arrows to scroll the cards left or right.

The patient can do the following under the **Requested by your Care Team** section:

- Identify the total requests
- Identify total of forms completed in a packet
- **FILL OUT FORMS**

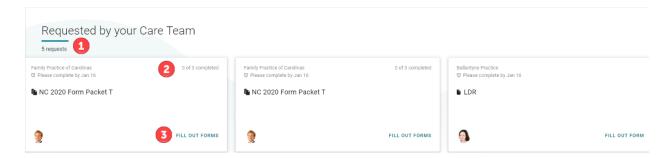

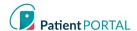

## **Appointment Form Card**

Forms that pertain to an appointment are consolidated into one appointment form card. The card is no longer displayed when the appointment date has passed, or all forms have been completed.

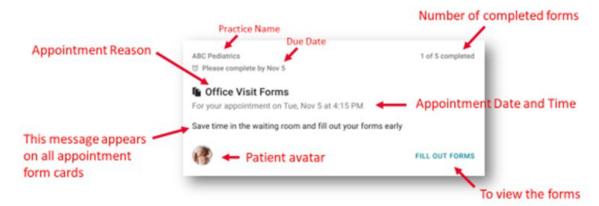

Other ways to access appointment forms:

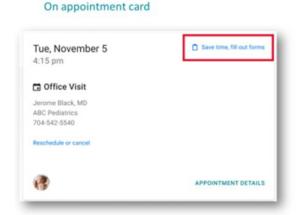

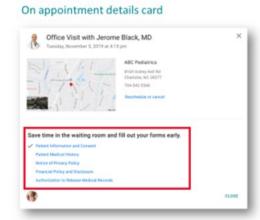

## Fill Out Forms

When the patient selects **FILL OUT FORMS**, they will be directed to a screen to complete their forms. The screen will provide the following details.

- The appointment date and time.
- A **Please complete by** date with a clock icon. As forms are being completed, the due date and clock icon appear for each. If there is no official due date, the clock will not appear.
- The number of forms completed in packet, which updates with each form completed.
- The **Form** column shows the title of each form to be completed.
- The Status column indicates, if the form is Not started, In progress, or Completed.
- The third column contains buttons to either **FILL OUT THE FORM** or **VIEW FORM**.

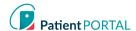

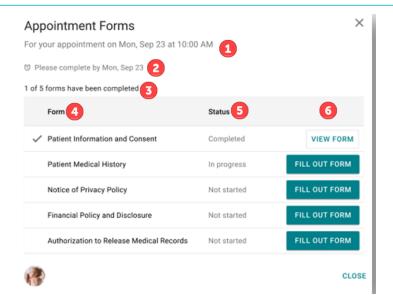

The patient will have access to view any pending, completed and available forms.

#### Insurance

Insurance policies can be viewed by using the left-hand navigation and selecting **Insurance** under the header **Billing**.

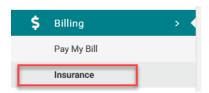

The patient can also send a message to report any changes or problems by clicking **Report a problem** with this policy.

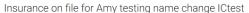

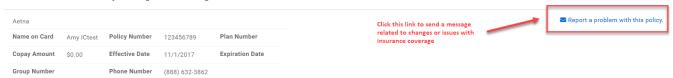

## My Chart

#### My Chart-Chart Summary

The **Chart Summary** page provides an overview of Demographics, Histories, Allergies, Visits, Medications, Problems, Vitals and Allergies. The most recent 5 records will display on each widget. To see any health record in more detail, click on the widget title or click on respective tab.

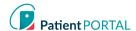

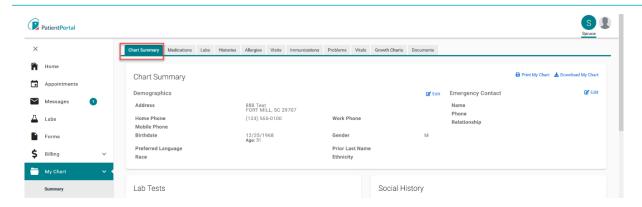

# Request a Medication Refill

A request for a medication refill can be made only on medications prescribed by the patient's physician.

Click Refill under My Chart>Medications tab.

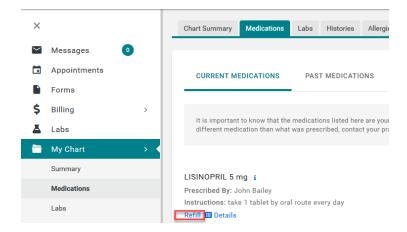

The patient will be presented with the practice/facility's Medication Refill disclaimer.

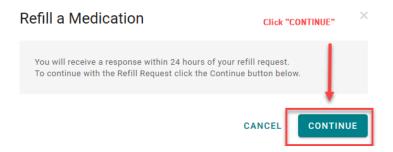

Select who the request will be sent to (medication refill groups from practice/facility). Select a **Pharmacy** from the picklist and then click **SUBMIT**.

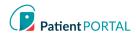

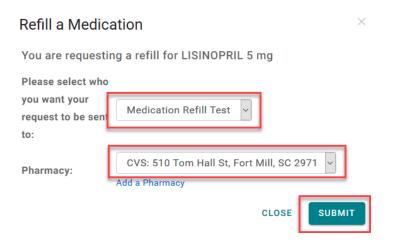

## Add a Pharmacy

By adding a pharmacy, the patient can save pharmacies to use for medication refill request.

# Click Add a pharmacy

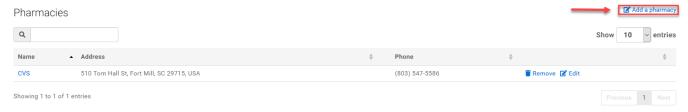

The patient will be presented with Add a Pharmacy pop-up. Pharmacies can be added by searching for a pharmacy or manually adding a pharmacy.

#### Add a Pharmacy:

- 1. Search for pharmacy using **Search term** (type pharmacy name)
- 2. Enter Zip in the Location field
- 3. Click SEARCH PHARMACIES
- 4. Click Save this location to add the pharmacy

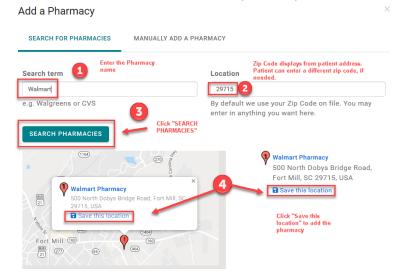

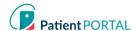

Your pharmacy was saved successfully displays.

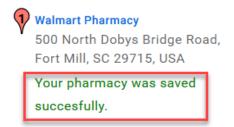

## Manually Add a Pharmacy

- 1. Click MANUALLY ADD A PHARMACY
- 2. Provide as much data as possible
- 3. Click **SAVE** to add the pharmacy

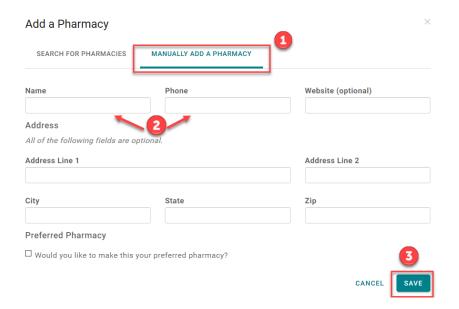

The Pharmacy is now listed under the Pharmacies. The patient can also search for a pharmacy in the practice's location and then save it to the pharmacy list. To make changes to the pharmacy information, click **Edit**. To remove pharmacy, click **Remove**.

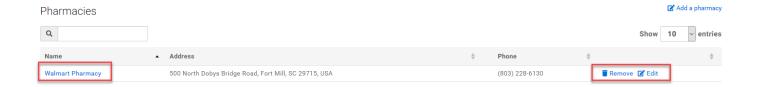

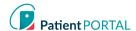

## Request a Document

A patient may request a document from the practice/facility by clicking on Request a Document, complete dropdown sections, then click "Send Request".

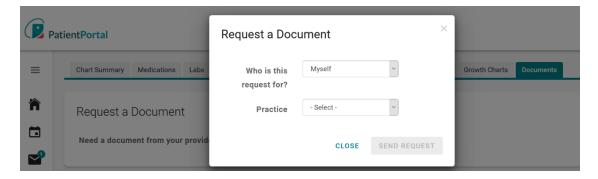

#### **Health Education**

**Health Education** will allow the patient to access Health Library utilizing the Medline Plus. Patients can search for a specific health topic. The patients can also choose a topic from the default set of topics that are available. Either option will allow the patient to view health topics.

• Click on the **Health Education** in the left-hand navigation

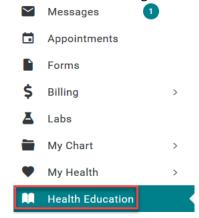

• Patients can access the practice specific **Health Education** or use the **SEARCH LIBRARY** field to find topics or use the default set of topics that are provided

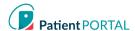

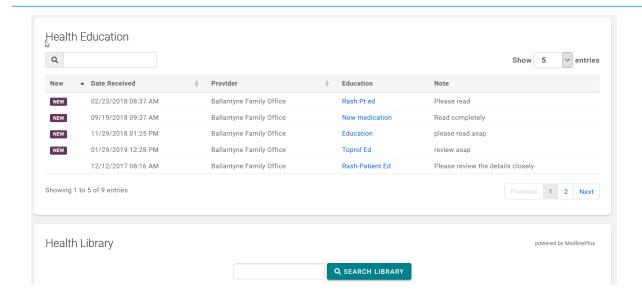

## **Language Selector**

The patient can select English or Spanish for their Patient Portal account by selecting the language drop-down on the top right of the Patient Portal home page.

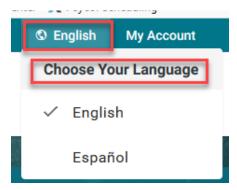

If the patient selects Spanish, a modal appears with a disclaimer that states the following in Spanish.

# My Account

# **Change Profile Picture**

The patient can personalize their InteliChart® account by adding a picture to their profile. To change profile picture, do the following:

Click My Account and select Upload Photo

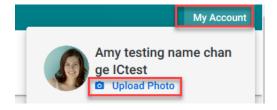

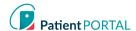

Click Browse and choose the photo to upload as the profile picture; then click SAVE

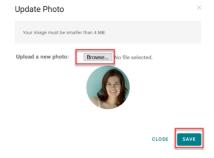

## **Change Password**

Through the My Account page, the patient can change their email and/or Password and view and add any Associated Practices. The My Account page allows patients to adjust login settings and notifications.

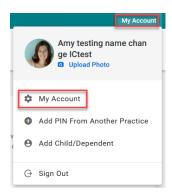

Click the (Change) link to the right of the email address to change the login email address

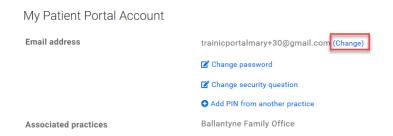

Click Change password to change the password

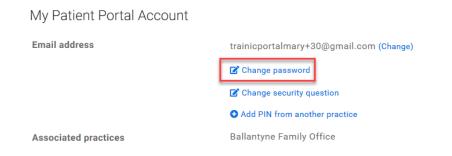

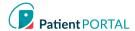

# **Change Security Question**

When the patient selects Change Security Question, a modal will display Change security question.

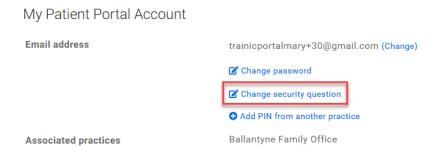

Patient will be prompted to select a new Security Question, Security Answer and Current Password.

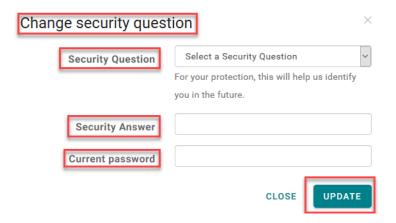

## Add PIN from Another Practice

To add an additional Associated Practice click Add PIN from another practice.

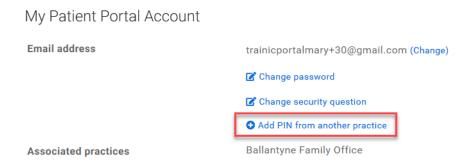

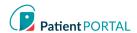

## **Proxy Associated Account**

A Proxy User will display on the Patient Portal My Account page in the Associated Accounts section. The Patient Portal account user can remove a Proxy by clicking Remove association.

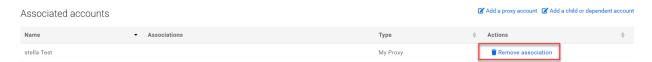

The Proxy User can access the Patient Portal account for the person that they are a proxy for by selecting the patient at the right top of the page. A green line under the name indicates what account the user is viewing.

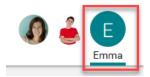

The patient can also establish Proxy access from the Portal My Account page in the Associated Accounts section by clicking the **Add a Proxy Account** link.

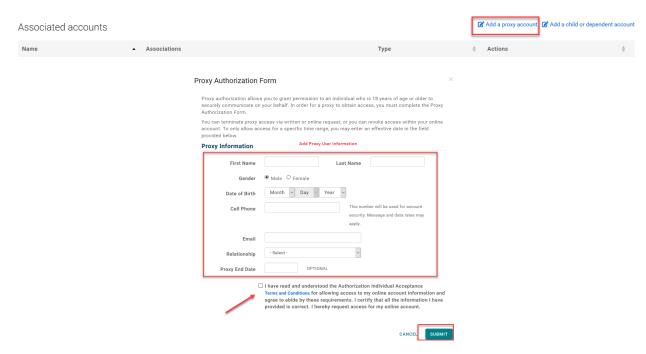

When the patient clicks the **SUBMIT** button the same process previously discussed will allow the Proxy User to get an email to accept and verify the proxy access.

**Note:** Proxy invitation links not accessed within 48 hours will expire.